Las fotografías tienen *Copyright (Roberto Elizalde* C) y se permite su descarga y uso bajo Licencia **Creative Commons**:

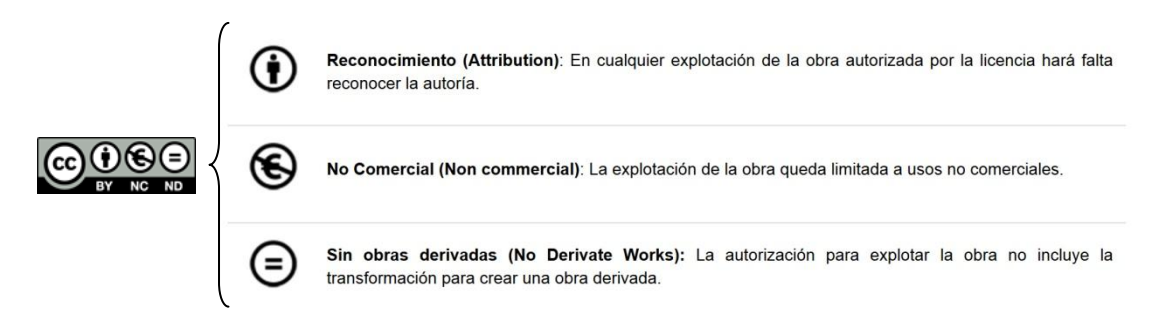

## **INSTRUCCIONES PARA DESCARGAR LAS FOTOGRAFÍAS**

1. **Acceder a la cuenta de Flickr del colegio:** <http://www.flickr.com/photos/76027493@N06/collections/>

Se puede acceder a través del enlace anterior o haciendo clic en el enlace de la página web del colegio: Barra lateral derecha [\(07 Flickr. Álbum de Fotos.\)](http://www.flickr.com/photos/76027493@N06/collections/).

## **2. Hacer clic en una de las colecciones correspondientes a cada curso escolar.**

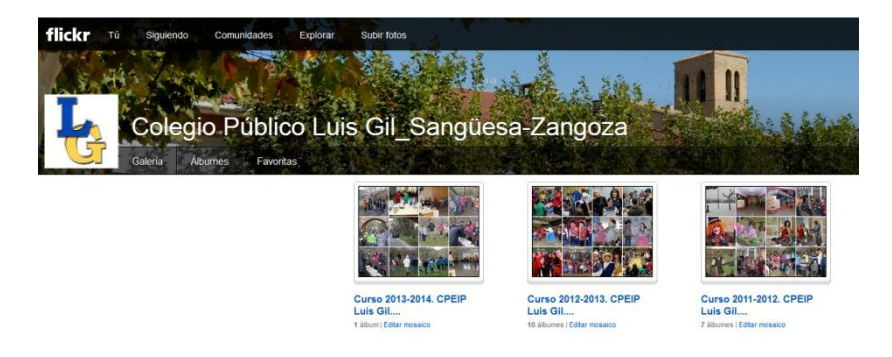

**3. Hacer clic en uno de los álbumes de la colección.**

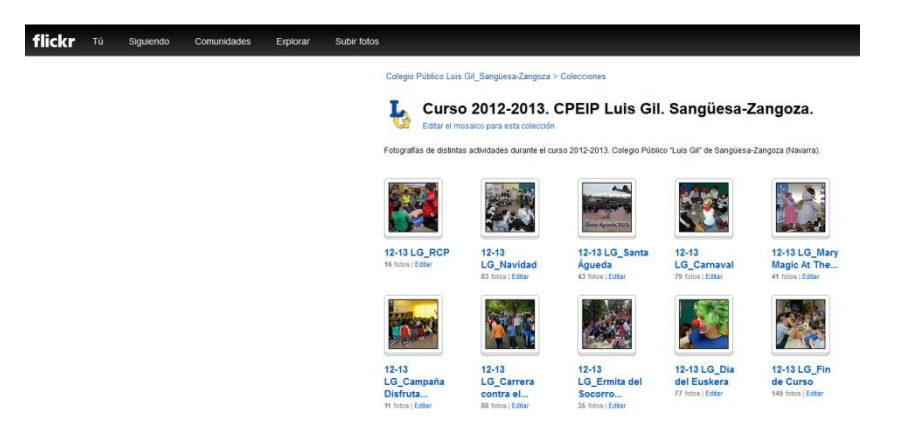

## **4. Hacer clic en una de las fotos del álbum.**

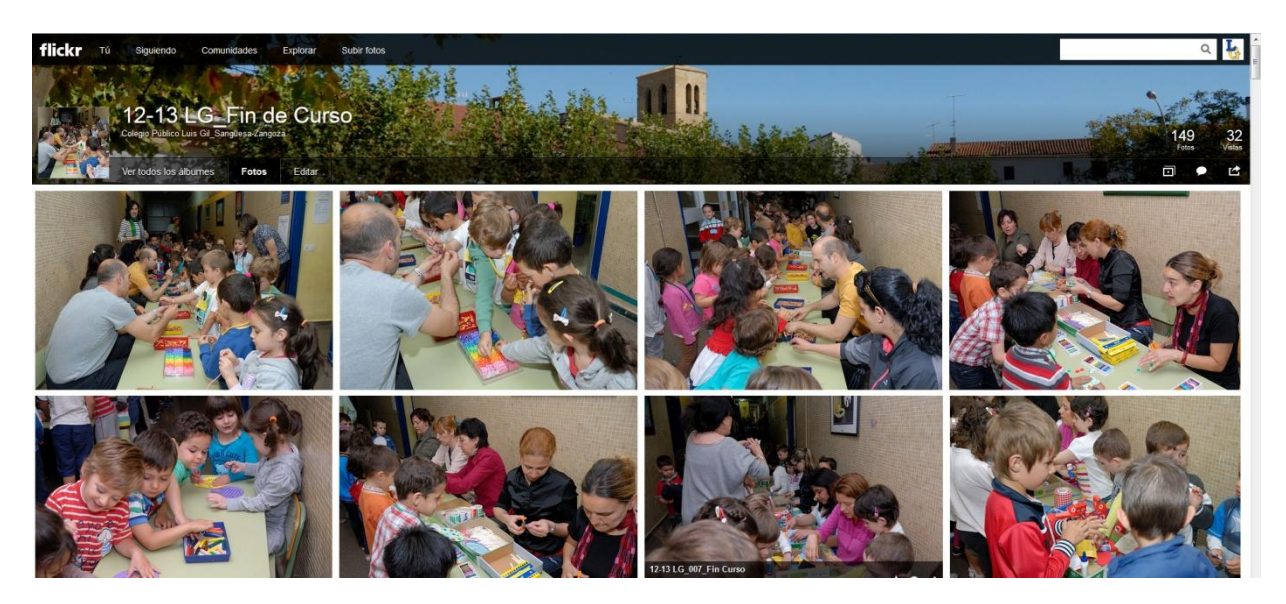

**5. Hacer clic en los puntos suspensivos de la parte inferior derecha y luego en "Ver más tamaños".**

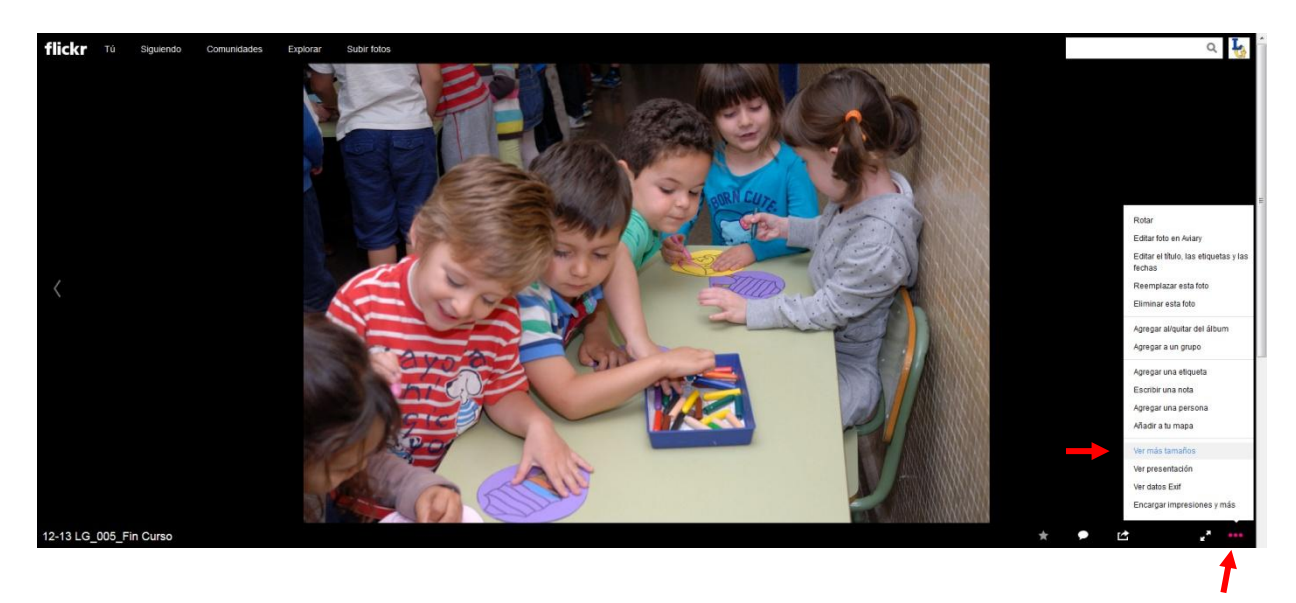

**6. Hacer clic en el tamaño que se desee. La mejor opción es hacer clic en "Original".**

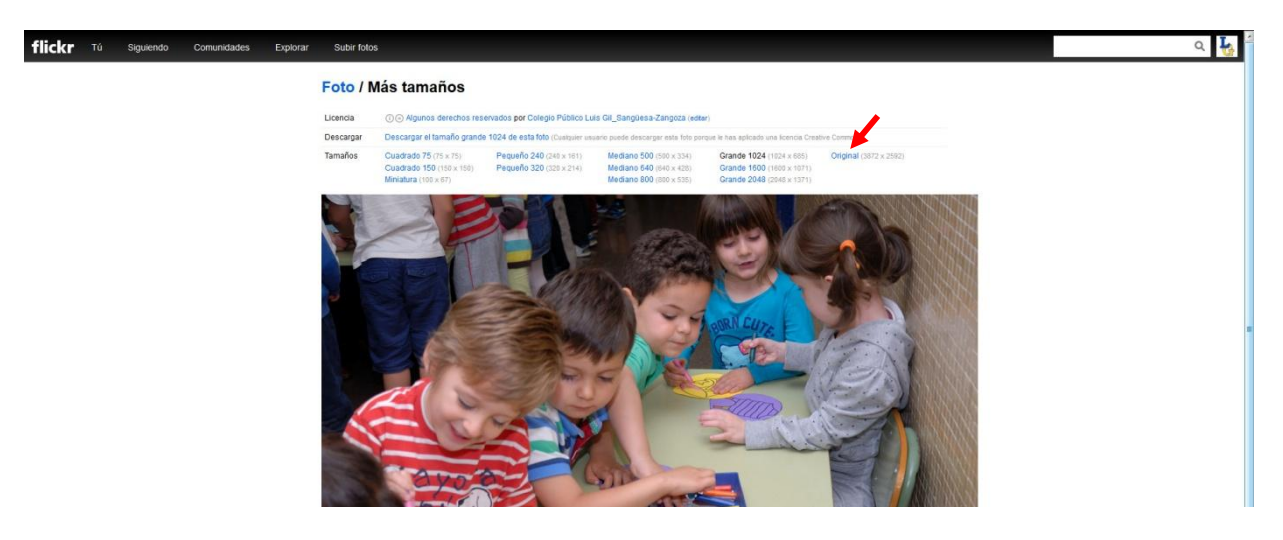

**7. Hacer clic con el botón derecho del ratón encima de la foto y seleccionar "Guardar imagen como".**

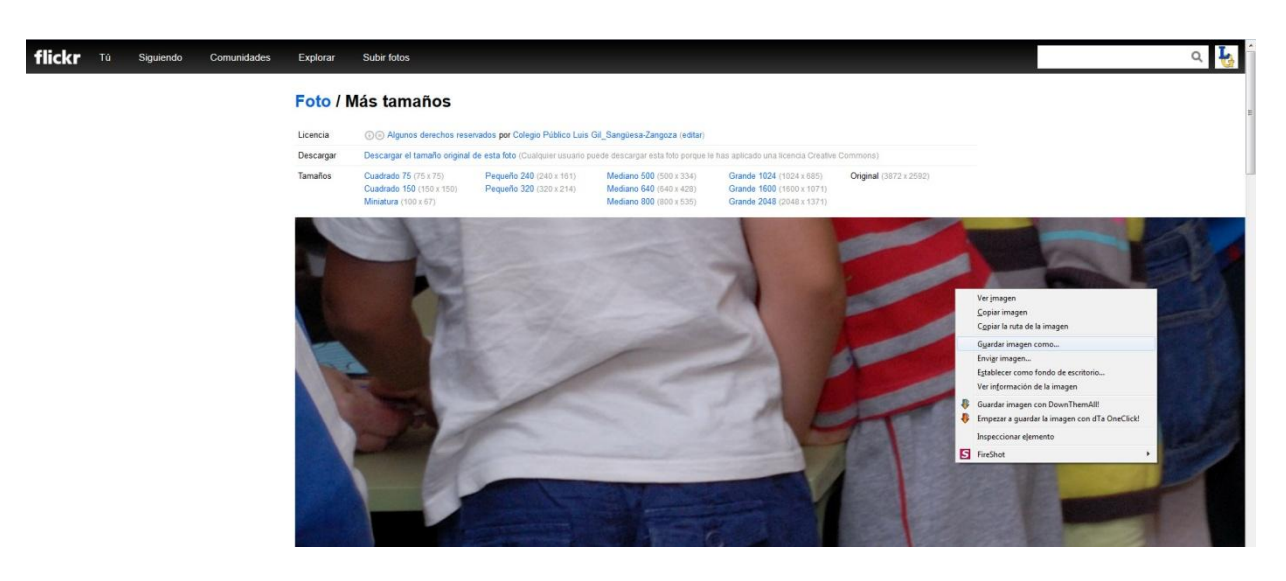

**8. Se abrirá una ventana para elegir en qué carpeta queremos guardar la imagen en nuestro ordenador, pendrive o dispositivo.**